# **Microsoft Visual Studio .NET: An Integrated Windows Program Development Environment**

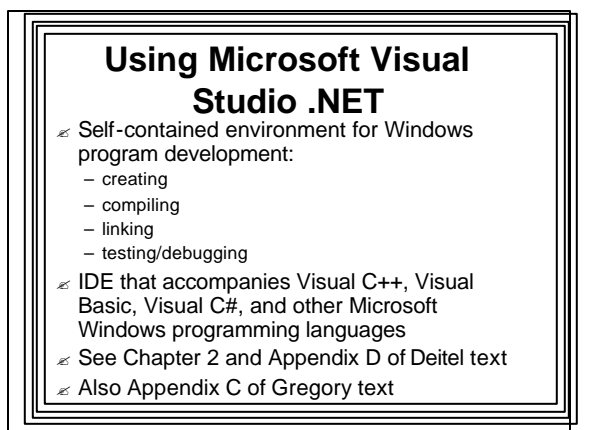

## Visual Studio Capabilities

- $\epsilon$  Generate starter applications without writing code
- $\epsilon$  View a programming project in many different ways
- $\epsilon$  Edit source and include files
- $\mathbb Z$  Build the application's user interface visually
- $\epsilon$  Compile and link
- $\epsilon$  Debug an application while it runs
- $\mathbb Z$  Obtain online help
- $\epsilon$  Lots of others

#### **Some Visual Studio Components** ? **The Editors C, C++, C#, VB source program text editors** • cut/paste, color cues, indentation, • generates text files **Resource Editors** • icons, bitmaps, cursors, menus, dialog boxes, etc. • graphical, WYSIWYG, Integrated • generates resource script (rc) files • integrated with text editor • Done visually

# **VC++ Unmanaged Code Compiler**  $\|\|$   $\|\|$  The Linker

#### ? **C/C++ Compiler**

- translates source programs to machine language
- detects and reports errors
- generates object (.obj) files for linker
- ? **Resource Compiler**
	- Reads .rc file
	- Generates binary resource (.res) file for linker

- $\epsilon$  Reads compiler .obj/.res files
- $\epsilon$  Accesses C/C++/Windows libraries
- $\epsilon$  Generates executable (.exe or .dll)

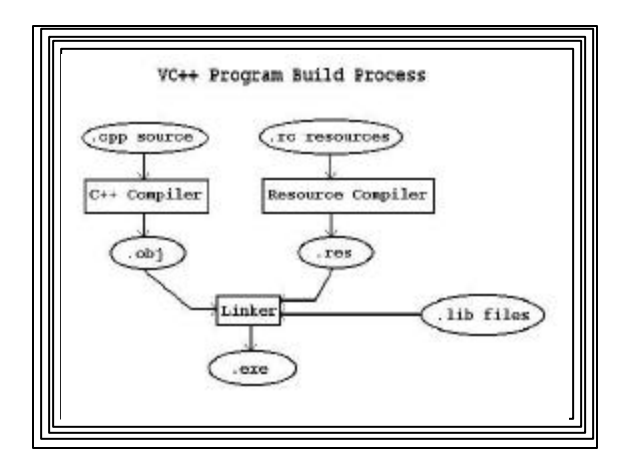

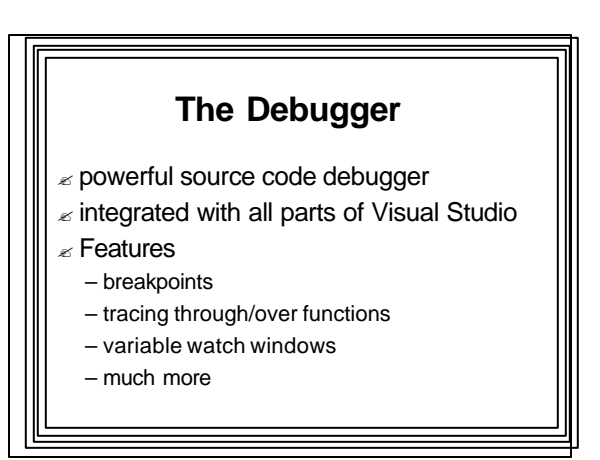

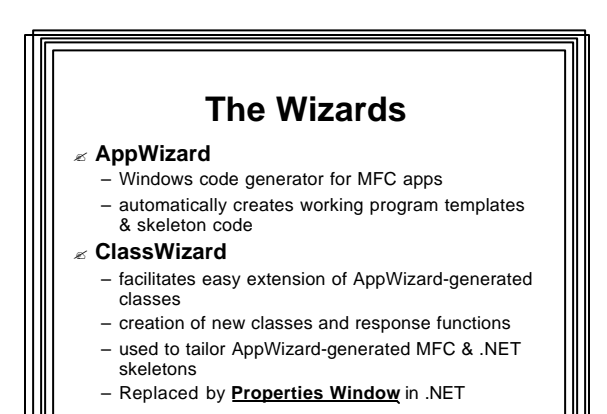

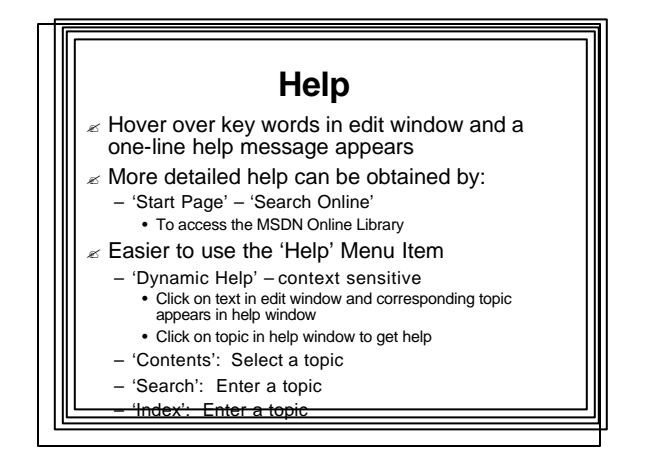

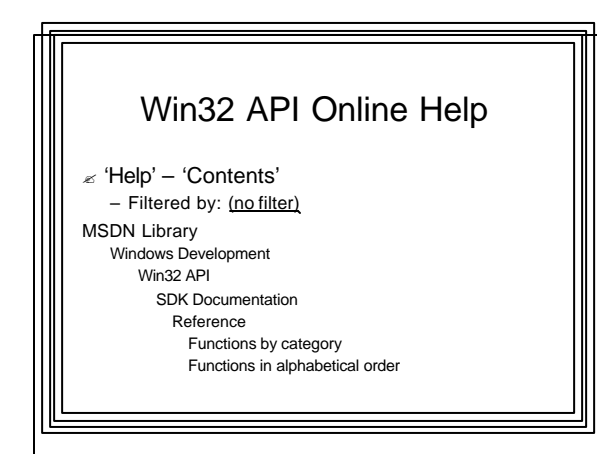

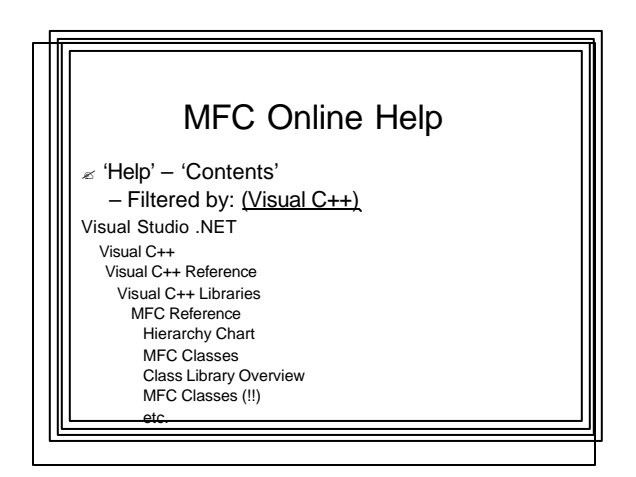

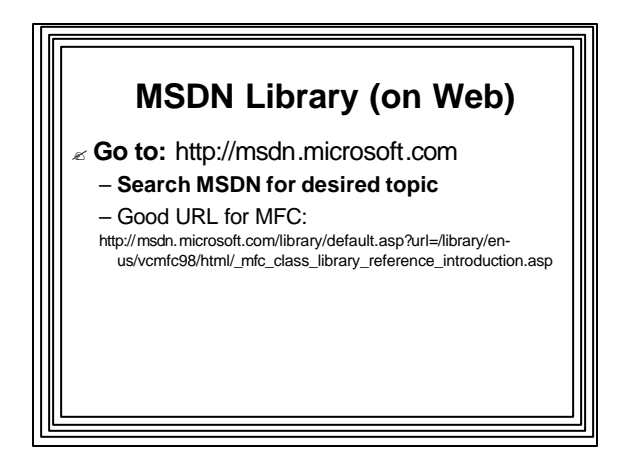

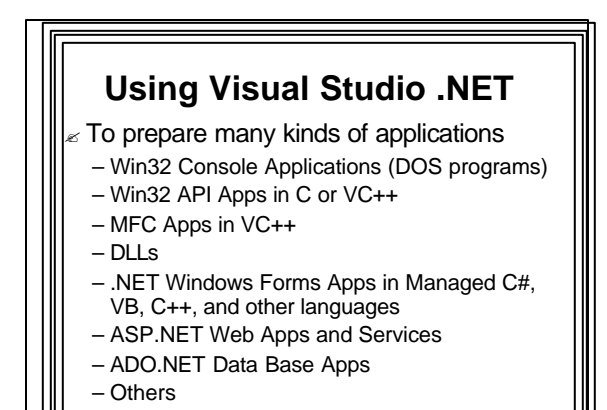

**Visual Studio Layout** Menu bar  $\le$  Several tool bars  $\epsilon$  View Windows (to the side) – Solution Explorer Class View – Resource View – Properties Window ? Working Area (main window) – Text Editor to enter/modify source code – Resource Editors Output Window & Status Bar (bottom). – System messages (errors) Windows can be moved around, docked and undocked

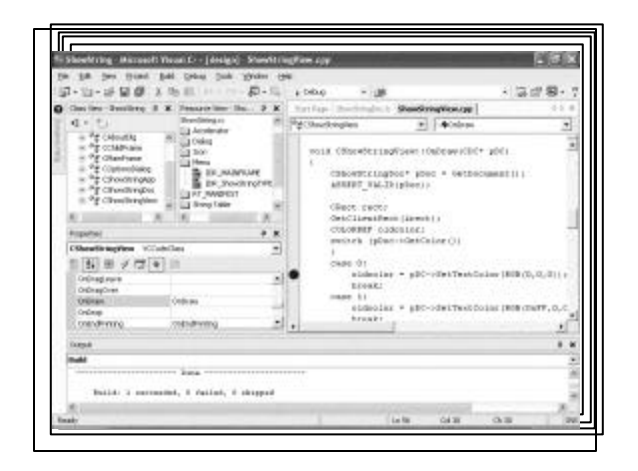

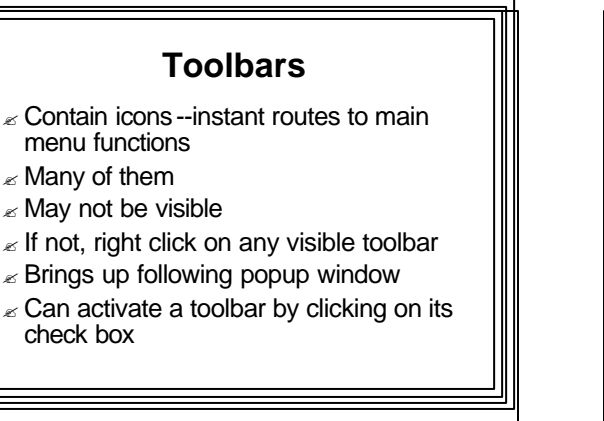

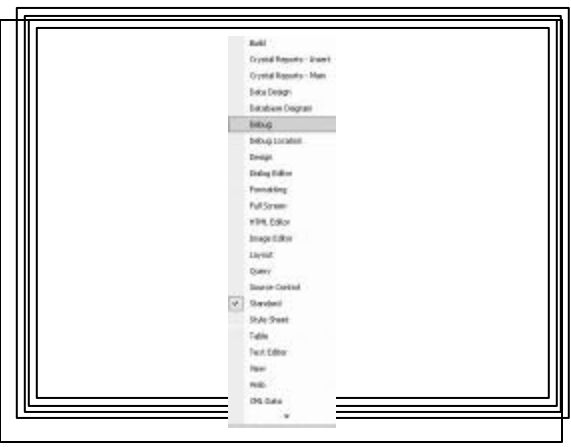

### Keyboard Shortcuts

- $\mathbb Z$  All menu/toolbar selections are available from the keyboard using key combinations
- $\lt$  Can be faster
- $\mathbb Z$  More information in Online Help
- 'Index' | 'Keyboard Shortcuts' | 'Shortcut Keys'

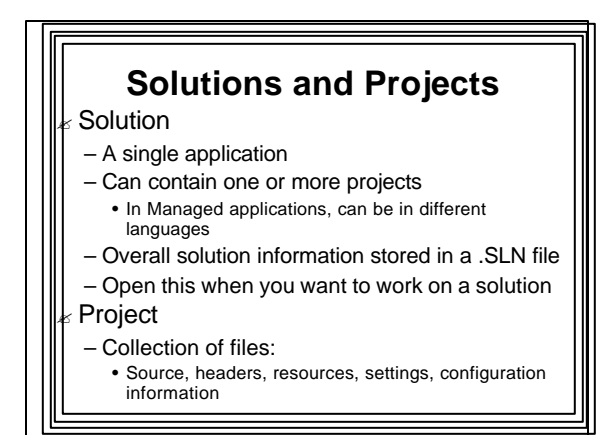

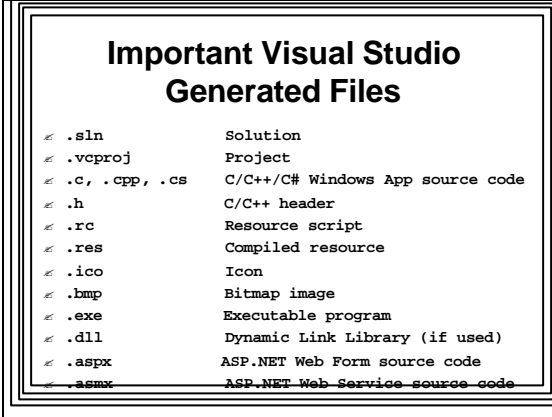

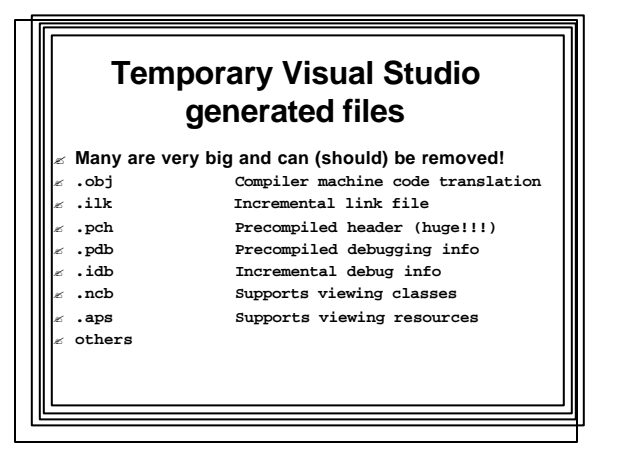

# **Program Configurations**

 $\mathbb Z$  Debug

- appends debugging information
- produces more and larger files
- $\epsilon$  Release
	- no debugging information
	- optimized for size & efficiency

# **Setting the Configuration**

- ? Click 'Build' on Main Menu
- $\epsilon$  Choose 'Configuration Manager'
- $\epsilon$  Choose desired configuration ('Debug' or 'Release') in 'Active Configuration Box'
- ? Default is 'Debug'

# **Create a Win32 Application with Visual Studio**

#### ? **Startup**

- click 'Start' on Task Bar 'All Programs'
- 'Microsoft Visual Studio .NET 2003' | 'Microsoft Visual Studio .NET 2003'

#### ? **Creating a new solution**

- 'File' | 'New' | 'Project' from Menu Bar
- In 'New Project' box, select 'Visual C++ Project' from 'Project Types:' & click on 'Win32 Project' in 'Templates'
- Set the 'Location' to a convenient directory & name the project (e.g. win32app1)
- 'OK'

#### ? **Click 'Application Settings' in resulting 'Application Wizard' Box**

- Select 'Windows Application' from 'Application Type' radio buttons
- Select 'Empty Project' from 'Additional Options' check boxes
- Click 'Finish'
- ? Click 'OK' in **'New Project Information' Window**

#### ? **Inserting source files into project:**

- Open a new C++ file & type or copy/paste the code into the program:
	- 'File' | 'New' | 'File' from menu
	- Choose 'Visual C++' from 'Categories', C++ file (.cpp) from 'Templates', & click 'Open'
	- Type or paste source code into the resulting Edit window Save the file in the project's directory as a C++ source file,
- giving it an appropriate name (e.g., win32app1)
- Add the source file to the project:
- Choose 'Project' | 'Add Existing Item' from menu
- Click on the file you saved (e.g. win32app1.cpp) • Confirm that it was added to the project by expanding 'Source Files' in the Solution Explorer Window
	- If Solution Explorer is not visible, select 'View –Solution Explorer' from the menu

### ? **Alternative Way of Adding a Source File to a Project:**

- You can also copy an existing source code file into the project's directory – Then as before:
- Choose 'Project' | 'Add Existing Item' from the menu
- Select the .cpp file & click 'Open' – Should appear in Solution Explorer window
	- Open it by double clicking on it

# ? **Building the Solution:**

- 'Build' | 'Build Solution' from menu
- Project will be compiled/linked
- Messages/errors will appear in Output Window

#### ? **Running the Program:**

- 'Debug' | 'Start' from menu • Shortcut key: F5
- Or 'Debug' | 'Start Without Debugging' from menu
	- Shortcut key: Ctrl-F5
	- or click exclamation point

#### **Compiling from Command Line**  $\epsilon$  Command Line Compilers: – C++: CL.EXE<br>– C# : CSC.EX CSC.EXE – Visual Basic: VBC.EXE  $\epsilon$  All are run from a DOS session, but directory paths must be set correctly ? Easiest to start a Visual Studio .NET Command Prompt (paths already set) – From Task Bar: • Start | All Programs | Microsoft Visual Studio 2003 | Visual Studio .NET Tools | Visual Studio .NET Command Prompt (2003 version) • Start | All Programs | Microsoft Visual Studio .NET |

- Visual Studio .NET Tools, Visual Studio .NET Command Prompt (2002 version)
- 5

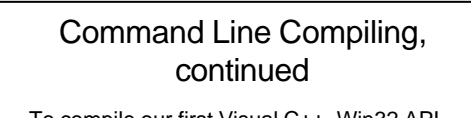

- $\epsilon$  To compile our first Visual C++, Win32 API application from the command line:
	- cl kernel32.lib user32.lib gdi32.lib win32a1.cpp – Note that any required libraries (DLLs) must be specified
- $\epsilon$  There are many compiler options:
	- See Online Help:
	- 'Index' | 'cl.exe compiler' | 'Compiler Options (C++)'
	- For C#: 'Index' | 'csc.exe'

#### ? **Cleanup:**

- Copy solution, project, source, header, resource files to disk
- Copy .exe file from project's Debug directory
- Best: Delete all temporary files & copy entire solution (project directory) to floppy
- Delete project directory from hard drive

#### ? **Exiting Developer Studio:**

– 'File' | 'Exit' from menu